## **PRESENTAZIONE DOMANDE DI AMMISSIONE**

# Scegliere l'opzione **1) Inserimento domanda AMMISSIONE**, o **2) Modifica domanda AMMISSIONE** (Per la modifica leggere in fondo a questo manuale)

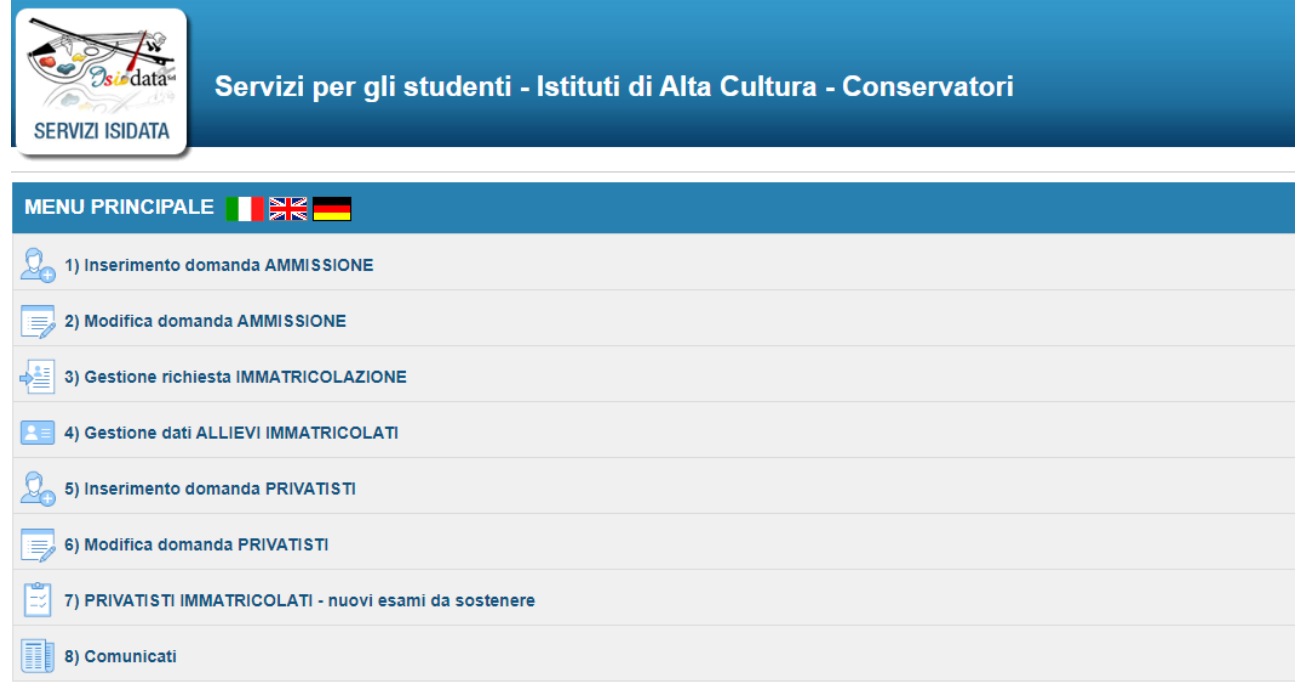

Selezionare la lingua, selezionare dal menù a tendina l'Istituzione a cui si intende inoltrare la domanda di ammissione (potete anche digitare il nome).

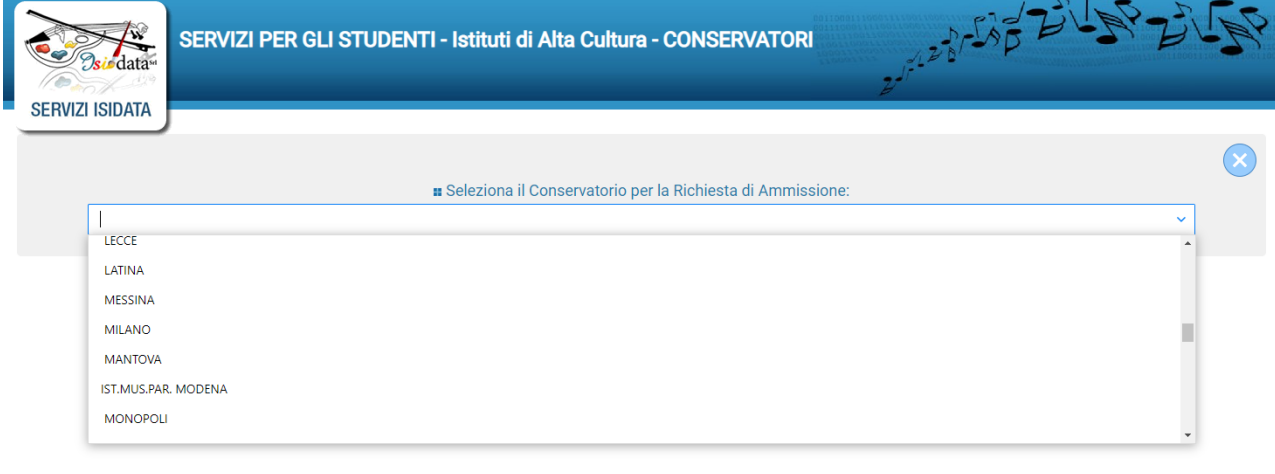

Il sistema mostrerà una pagina simile alla seguente

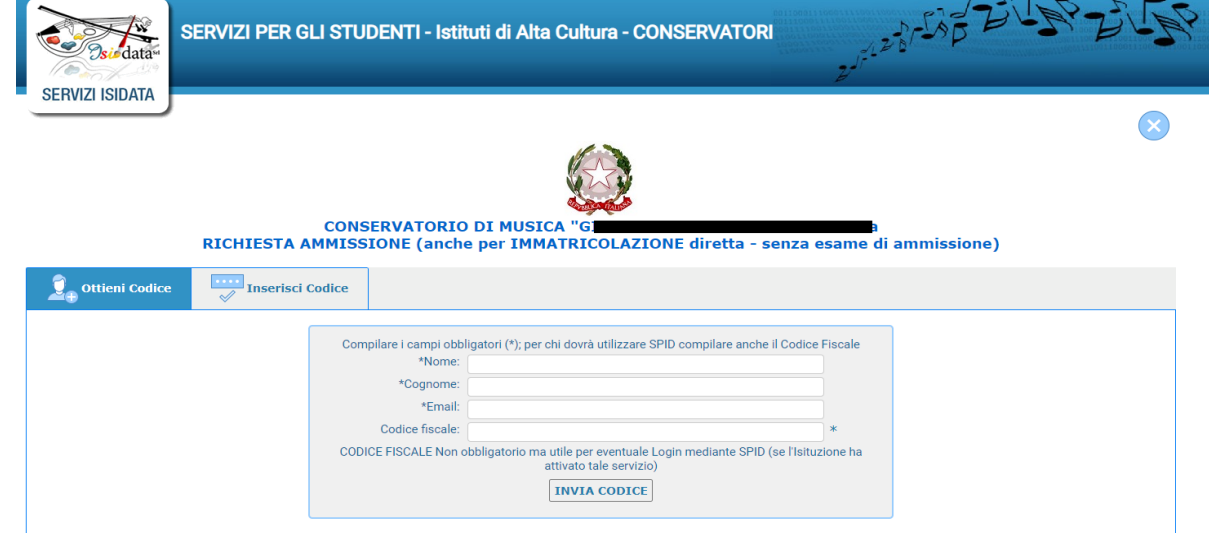

Compilare i campi obbligatori e cliccare su "INVIA CODICE", il sistema invierà alla mail precedentemente comunicata, il codice di controllo. La pagina cambierà in

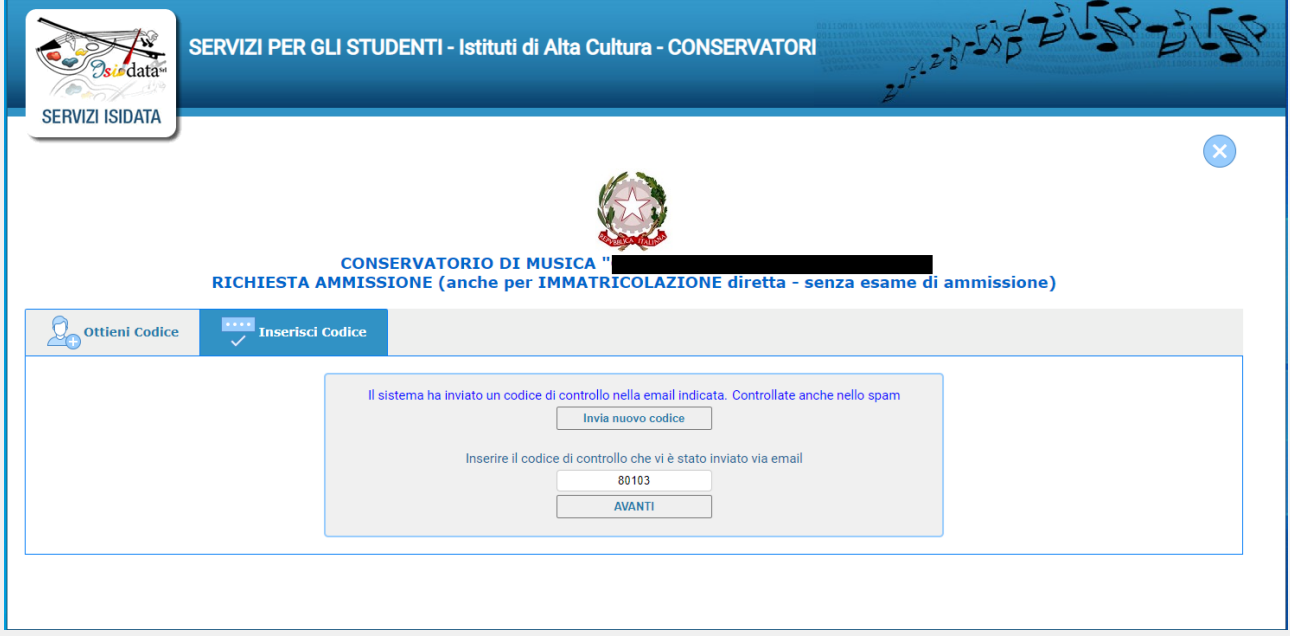

Andate sulla client di posta alla posta indicata in precedenza e troverete il codice di controllo con un messaggio simile a questo

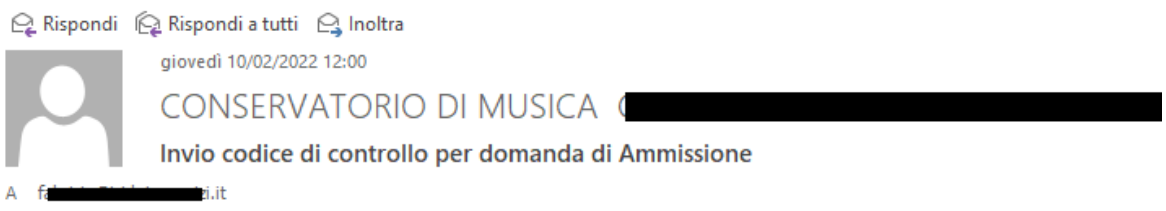

Gentile Studente,

Di seguito, per completare l'immissione dei dati e generare la domanda di ammissione, è riportato il codice controllo che deve digitare sulla casella di testo sotto il tasto INVIA che avete appena cliccato

- Nominativo: I
- Codice controllo: 80103

Cordiali saluti.

Controllate anche nello SPAM se non ricevete il codice richiedete un nuovo codice cliccando su "Invia nuovo codice". Inserite il codice di controllo e cliccate su AVANTI.

## Il sistema vi mostrerà un messaggio di informazioni simile al seguente

#### **Informazione** Se la domanda non sarà completa in tutte le sue parti come richiesto dall'Istituzione, (es.: allegando i versamenti e/o i documenti richiesti), non potrà essere accettata. Ti sono state inviate via email le credenziali di accesso per la modifica dei dati. Si rammenta che mediante la scheda 'Tasse' si DEVE registrare il pagamento delle tasse così come indicato dal manifesto dell'Istituzione. Si ricorda inoltre che, qualora il vs. Conservatorio di appartenenza richieda di allegare le copie digitali dei bollettini di pagamento e\o qualsiasi altra documentazione es. Carta di Identità o Passaporto, dovete utilizzare la scheda Tasse o Allega documentazione, altrimenti la domanda di Ammissione non potrà essere accettata. La domanda non verrà letta finchè non sarà inviata all'Istituzione entrando nella scheda 'INVIA DOMANDA' ed il controllo vi darà la possibilità di cliccare sul pulsante 'INVIA'.

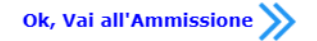

È importante ricordarsi di inviare la domanda quando si è finito di compilarla in tutte le parti richieste dall'Istituzione. Qualora abbiate bisogno di chiarimenti dovete rivolgervi all'Istituzione, in quanto Isidata, per ovvi motivi di sicurezza e privacy non può intervenire.

Cliccate "Ok, Vai all'Ammissione"

Il sistema invierà alla medesima email le Vs. Credenziali di accesso per eventuali modifiche e/o perfezionamenti della domanda stessa. Nella Vs. email vi dovrebbe essere arrivato un messaggio simile

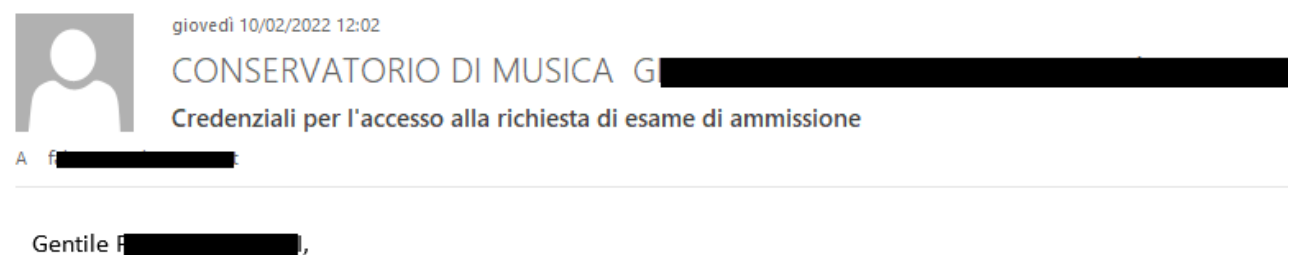

i dati anagrafici sono stati salvati, la domanda sarà valida SOLO se allegherà tutta la documentazione richiesta dall'Istituzione.

Di seguito sono riportati il codice e la password da utilizzare per poter modificare i dati della tua richiesta. Ricordiamo che sarà possibile apportare modifiche ad essa finchè non ne sarà effettuata la registrazione.

#### CODICE DI ACCESSO: 3595 PASSWORD: NCCWXNQHWK

Per la modifica dei dati andare all'indirizzo https://www.isidata.net/Default.aspx?CodProc=SERVIZISTUDENTI scegliere il tipo di Istituzione, cliccare sulla voce "2. Modifica domanda di AMMISSIONE" e nella pagina successiva inserire i codici riportati nella presente email.

Cordiali saluti.

A questo punto il sistema dovrebbe aprire una pagina simile alla seguente valido anche per la modifica della domanda #MODIFICA#

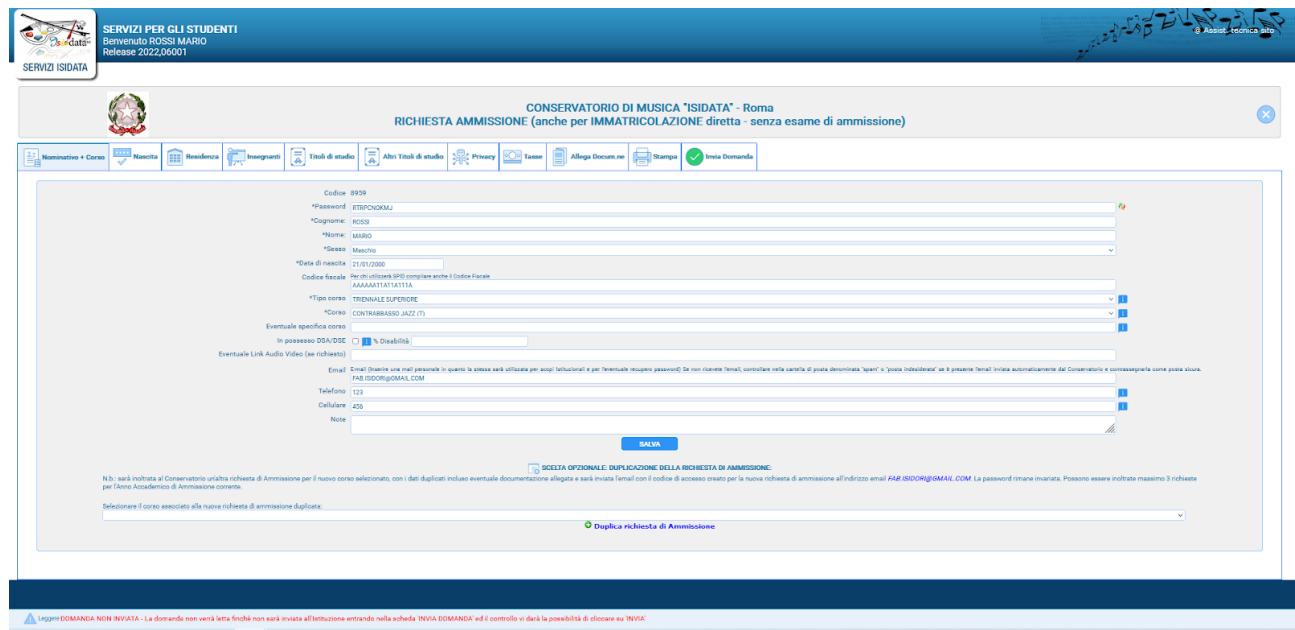

Come potete vedere vi sono vari "TAB", in cui ci sono dei dati obbligatori, che dovete compilare

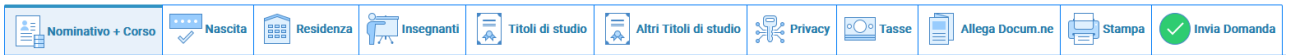

Il primo Tab "nominativo + Corso" deve essere compilato X Informazione prima di poter passare ai Tab successivi altrimenti il sistema Compilare e salvare prima i dati obbligatori della scheda<br>Nominativo + Corso invia un messaggio di errore simile al seguente Inserire i dati richiesti nei relativi campi di testo, i campi che avete digitato precedentemente sono già compilati (Es. Nome, Cognome e NCF.)

Alla fine cliccate su Salva

**N.B.: i campi contrassegnati con l'asterisco sono obbligatori.**

**Per spostarsi da un campo all'altro potete usare il tasto Tab, per tornare al campo precedente utilizzare il tasto <<Maiusc.>> + <<Tab>>. Per i menu a tendina basterà cliccare sulla freccia laterale** o sulla casella di testo, digitare velocemente le prime lettere e scorrere in alto in basso della lista **attraverso la barra di scorrimento, selezionare il testo desiderato con il mouse, cliccare o premere invio.**

**Password:** la password sarà calcolata automaticamente cliccando sull'icona laterale. \*Password  $\frac{1}{1}$ 

In un secondo momento vi spiegheremo come modificare la password inserendone una di vostro gradimento

 $\blacksquare$ 

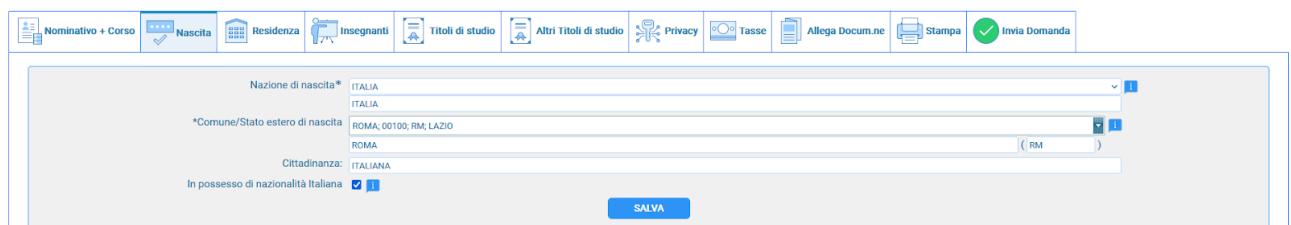

Nel secondo Tab inserite i dati di nascita; inserendo la Nazione, se estera il sistema compilerà in automatico tutti gli altri campi e se avete anche la cittadinanza Italiana spuntate il campo "In possesso di nazionalità Italiana". Se invece inserite quale Nazione "Italia", dovete compilare anche il campo "Comune/Stato estero di nascita"

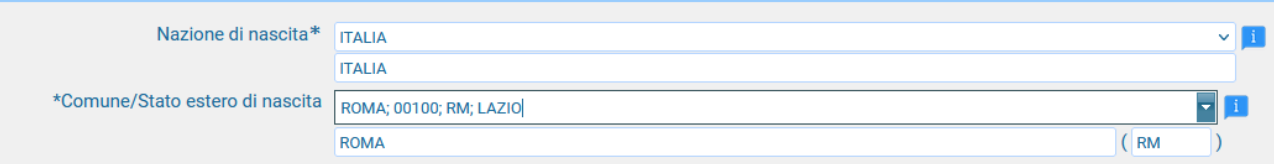

Anche in questo caso il sistema compilerà in automatico il resto dei campi. Alla fine cliccate su Salva. Ricordatelo altrimenti rischiate di non salvare i dati inseriti.

Nel terzo Tab inseriti i dati di residenza

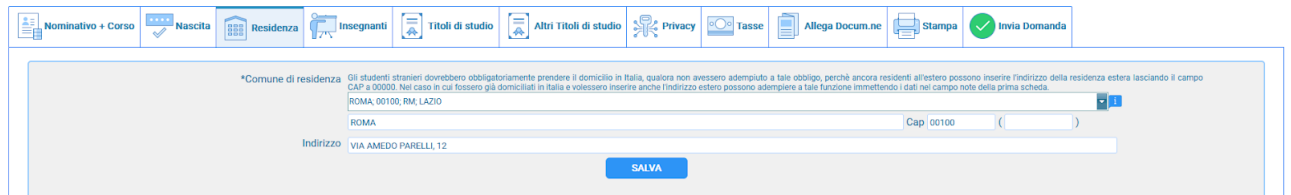

Gli studenti stranieri dovrebbero obbligatoriamente prendere il domicilio in Italia, qualora non avessero adempiuto a tale obbligo, perché ancora residenti all'estero, possono inserire l'indirizzo della residenza estera lasciando il campo CAP a 00000. Nel caso in cui fossero già domiciliati in Italia e volessero inserire anche l'indirizzo estero possono adempiere a tale funzione inserendo i dati nel campo note della prima scheda.

Alla fine cliccate su Salva.

## **Tab Insegnanti**

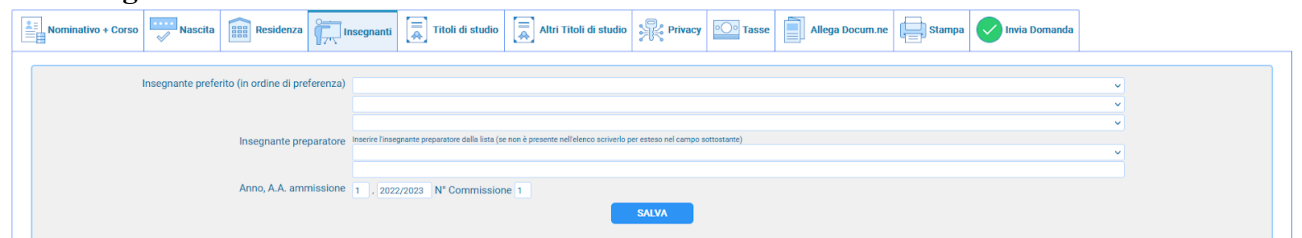

Potete inserire eventuali preferenze per gli insegnanti del coso principale con cui volete studiare; ovviamente sarà ad esclusivo discrezione dell'Istituzione accettare o meno tali preferenze**.**

# **Tab Titoli di studio**

Compilate i campi relativi come ritenete opportuno

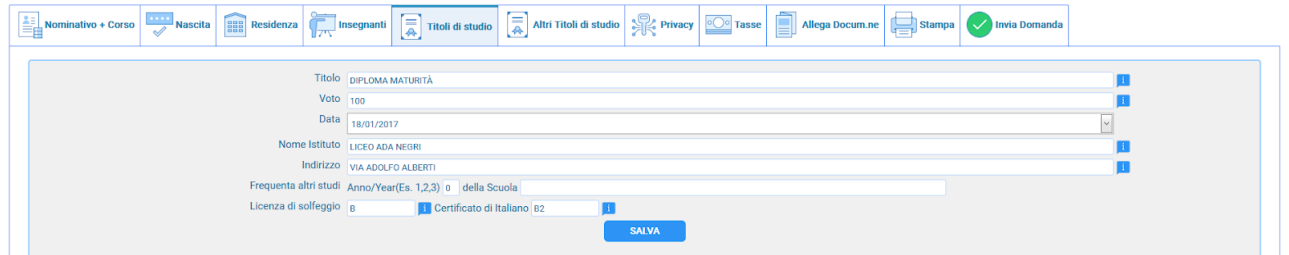

# **Tab Altri Titoli di studio**

Compilate i campi relativi come ritenete opportuno

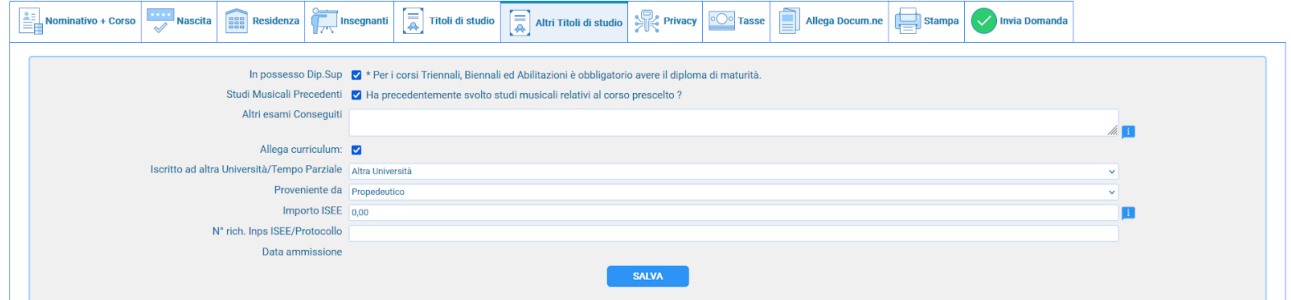

# **Tab Privacy**

Compilate i campi relativi come ritenete opportuno

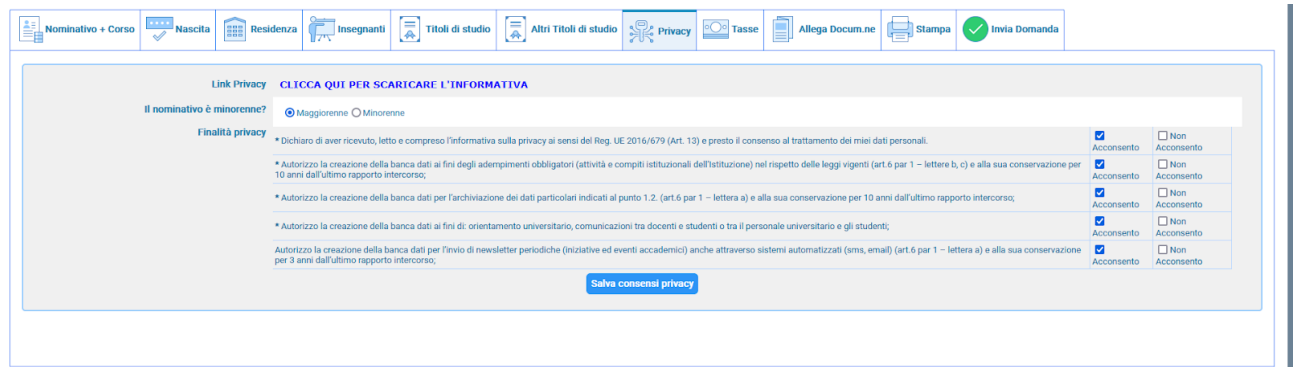

## **Tab Tasse**

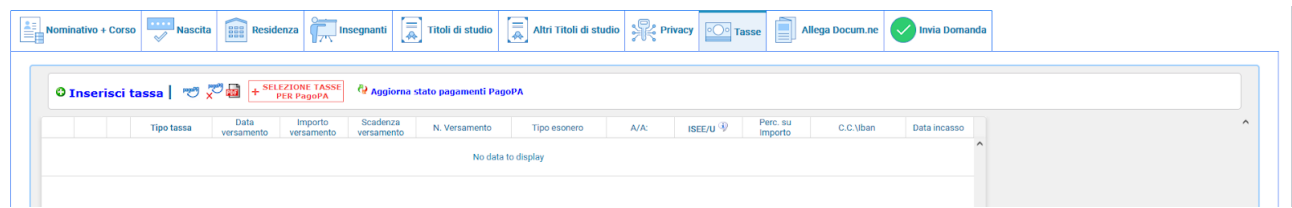

Inserite le tasse da pagare come richiesto dall'Istituzione. Cliccate su "Inserisci tassa"

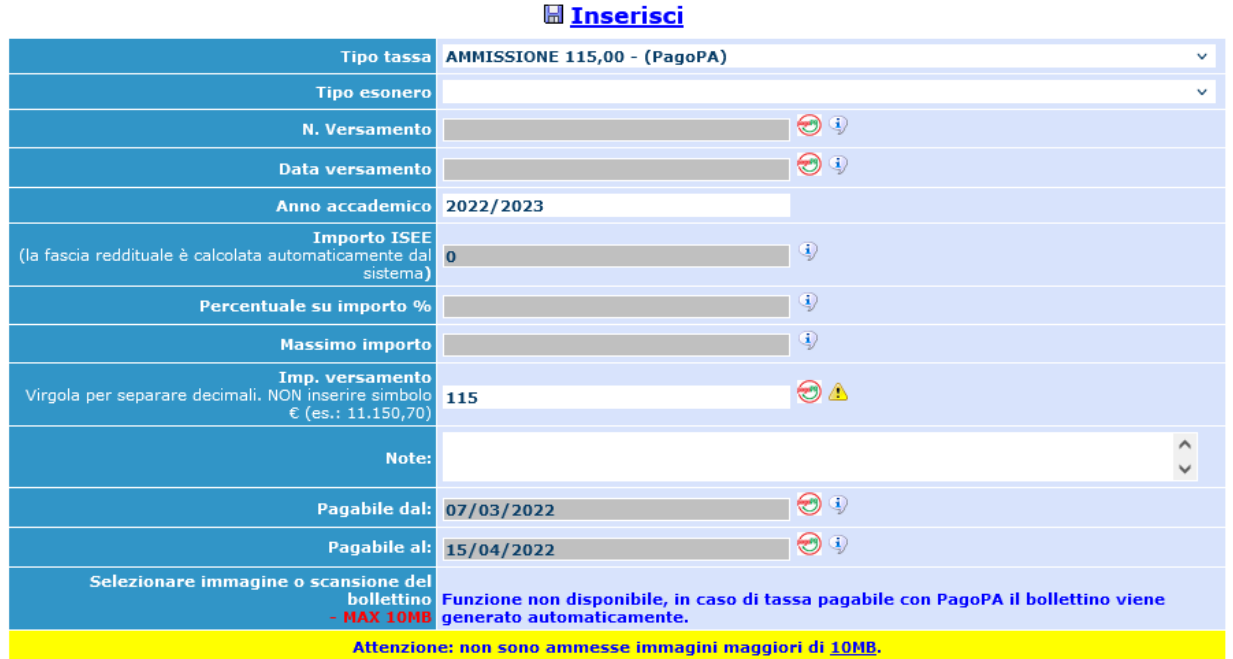

# **Sulla tendina dovete scegliere le seguenti tasse: "Tassa di ammissione" e "Ammissione" da pagare mediante PagoPa.**

Cliccate su inserisci ed il sistema apparirà come segue

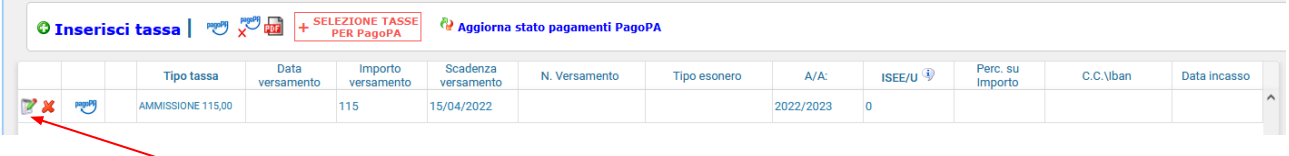

Potete modificare/eliminare la tassa cliccando sulle apposite icone; questo fin tanto che non viene accettata la domanda o abbiate generato lo IUV (PagoPa)

Ora, per le tasse pagabili con PagoPa cliccate su varied contra esse e si aprirà una form simile alla seguente **Tasse con procedura PagoPA** 

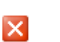

In questa lista sono presenti le tasse pagabili mediante procedura PagoPA.

- · Per più tasse aventi stesso C.C.\Iban è possibile stampare un unico bollettino .pdf con la somma degli importi, selezionandole col segno di spunta presente nella colonna Seleziona. In questo caso se le tasse hanno data di scadenza diverse sarà stampata la meno recente. Per il bollettino unico utilizzare il link GENERA UNICO BOLLETTINO PER LE TASSE SELEZIONATE.
- . Per stampare un bollettino .pdf relativo ad una singola tassa cliccare sul link CREA BOLLETTINO PER QUESTA TASSA presente nella colonna MAV\PagoPA.

4) Attenzione: è possibile generare ancora 4 bollettini PagoPA in attesa di pagamento.

GENERA UNICO BOLLETTINO PER ATTENZIONE: prima di generare un unico bollettino controllare che siano selezionate le tasse<br>LE TASSE SELEZIONATE giuste con i giusti importi in quanto il bollettino generato è inconvertibile.

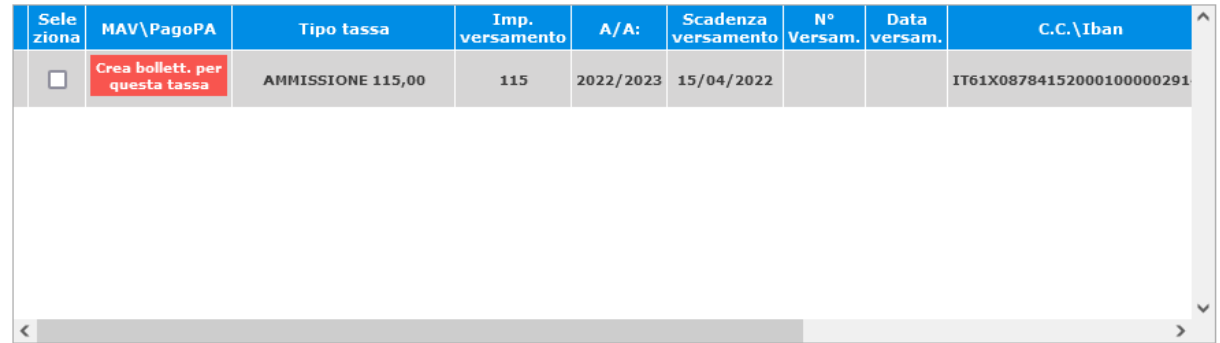

Selezionate le tasse da raggruppare nello stesso IUV come descritto dalle note in testa, e cliccate su

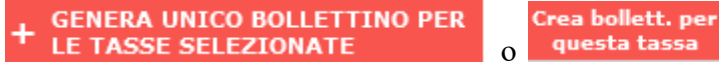

 $\overline{\mathsf{x}}$ 

Informazione Il sistema vi informerà che è stato generato il bollettino RICHIESTA EFFETUATA. E' stato generato il boll<br>pdf delle tasse pagabili con procedura MAV -<br>IUV(PagoPA) da pagare entro i termini indicati.<br>papi<sup>p</sup>i <sup>NVISO 01946MB110</sup> RICHIESTA EFFETUATA. E' stato generato il bollettino  $\bullet$ e vi farà vedere lo IUV generato simile a questo accanto A.S. 2022/2023 - AMMISSIONE 115.00 - 115.00 Euro La griglia precedente sarà simile alla seguente MARIO ROSSI 115.00 Euro estret ᇜ **PAGA SUL TER**  $\mathcal{O}$ 15/04/2022 115.00 Euro O Inserisci tassa | 20 20 + SELEZIONE TASSE | 2 Aggiorna stato pagamenti PagoPA Tipo tassa importo Scadenza N. Ve Perc. su Tipo et A/A: ISEE/U $\Phi$ C.C.Vbar **PAGA 30** ONE 115,00 115 15/04/2022

A questo punto potete eliminare il bollettino ovvero pagarlo  $PAGA$ .

Se l'Istituzione non ha ancora aderito alla nuova versione di PagoPa queste due opzioni non saranno presenti; non potete eliminare il bollettino e per pagarlo dovete andare sulla Vs. banca ovvero utilizzare i normali canali di pagamento degli IUV.

Cliccate su "Paga" ed il sistema mostrerà una pagina simile alla seguente; potete utilizzare SPID ovvero anche una email esistente dove il sistema invierà la ricevuta di pagamento.

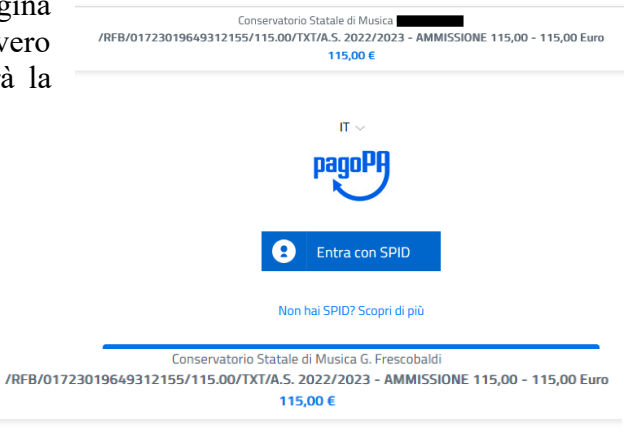

Dopo aver seguito le istruzioni a video il sistema mostrerà la form seguente in cui ci sono le disposizioni di legge ecc. Cliccate su continua, scegliete il metodo di pagamento

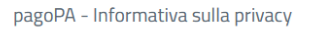

#### **INFORMATIVA SUL TRATTAMENTO DEI DATI PERSONALI**

ai sensi degli artt. 13-14 del Regolamento (UE) 2016/679 (di seguito "Regolamento" o anche "GDPR")

Questa informativa privacy descrive come vengono trattati i dati personali di coloro che accedono al sito https://wisp2.pagopa.gov.it (di seguito il "Sito") per effettuare un pagamento tramite la Piattaforma pagoPA (di seguito anche "Piattaforma" o "pagoPA"). Il Sito ti permette: (i) di effettuare l'accesso alla Piattaforma a mezzo SPID o in modalità guest via email, (ii) di essere avvisato via email sull'esito delle transazioni che effettuerai sulla Piattaforma, (iii) di memorizzare i tuoi strumenti di pagamento se hai acceduto tramite SPID, (iv) di visualizzare lo storico delle tue transazioni se hai acceduto tramite SPID (di seguito congiuntamente il "Servizio").

La medesima informativa invece NON descrive il trattamento dei dati personali relativi ai tuoi pagamenti effettuati tramite pagoPA, rispetto ai quali gli Enti Creditori (ossia Enti a favore dei quali effettui un pagamento) e/o i Prestatori di Servizi di Pagamento (ossia la banca o altro istituto che hai scelto per effettuare un determinato pagamento) restano titolari autonomi del trattamento. Dovrai quindi rivolgerti a quest'ultimi per informazioni sul trattamento dei tuoi dati

#### Titolare del trattamento dei dati

Il titolare del trattamento è la società PagoPA S.p.A. (di seguito anche "Società") con sede in Piazza Colonna 370 00187 Roma - Italia, PEC pagopa@pec.governo.it

Continua

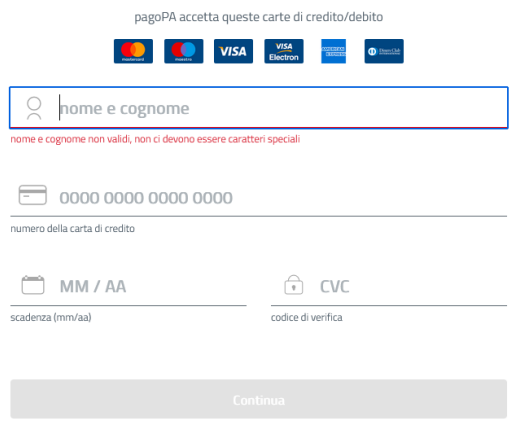

Dopo aver pagato la griglia precedente sarà simile alla seguente

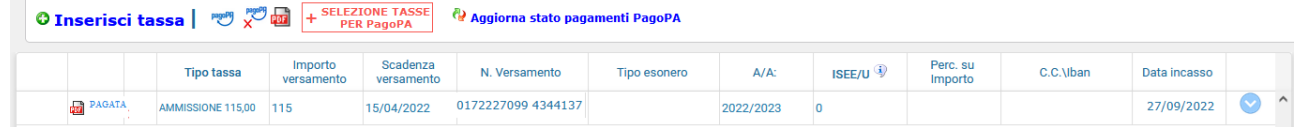

Ovviamente, a questo punto, non potete più eliminare la tassa pagata.

## **Tab Allega Documentazione**

In questo Tab potete inserire i vari documenti come richiesto dall'Istituzione; per fare questo basta cliccare su "Sfoglia" per selezionare il file da allegare, inserite la descrizione dell'Oggetto del documento che state inviando e poi cliccate su "Inserisci documento"

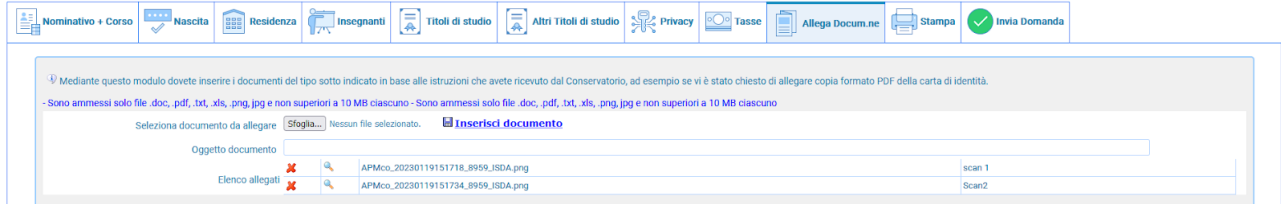

Potete eliminare e controllare i documenti inseriti

Ogni documento non deve "pesare" più di 10 MB; il sistema supporta vari formato come specificato sopra.

## **Tab Stampa**

 $\overline{1}$ 

 $\overline{1}$ 

Da questo Tab potete stampare la domanda di ammissione ma solamente ad USO PERSONALE. Non sarà necessario consegnare la domanda cartacea presso il Conservatorio.  $\overline{1}$ 

a a a

 $\overline{1}$ 

 $\overline{1}$ 

 $\overline{\phantom{a}}$ 

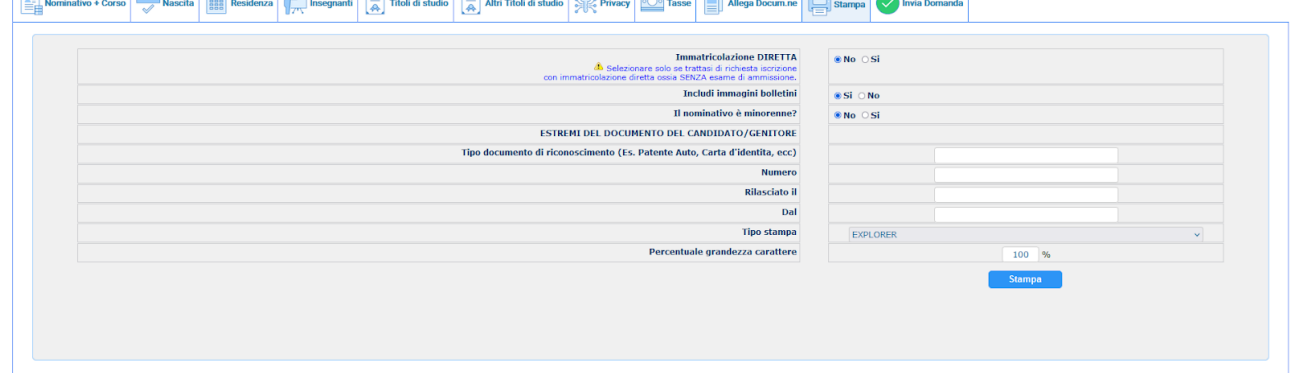

Questo è un esempio di stampa:

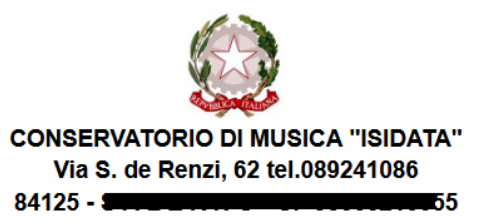

**Al Direttore del CONSERVATORIO DI MUSICA** "ISIDATA"

#### Il sottoscritto ROSSI MARIO N° Codice Fiscale AAAAAA11A11A111A

#### **CHIEDE**

Ai sensi dell'O.M. 28/03/1985 n° 6793 e successive modificazioni, di sostenere l'esame di ammissione per l'A.A. 2022/2023 al 1º anno della Scuola di

Contrabbasso jazz

A tal fine ai sensi del D.P.R. 445 del 2000 è consapevole delle responsabilità penali cui può andare incontro in caso di dichiarazioni false e/o mendaci,

#### **DICHIARA**

1. Di essere nato a ROMA (Provincia di RM) il 21/01/2000

2. Di essere cittadino ITALIANO

3. Di essere residente a ROMA (Provincia di \_\_) CAP: 00100

Indirizzo: VIA AMEDO PARELLI, 12

Telefono fisso: 123 Cell. 456 E-MAIL: F

5. Di non aver avuto nessuna preparazione e quindi dichiara di essere AUTODIDATTA

6. Di essere consapevole che l'Istituto può utilizzare i dati nella presente autocertificazione esclusivamente nell'ambito e per i fini Istituzionali propri della Pubblica Amministrazione ai sensi del Regolamento UE 2016/679, del D.Lgs. n° 69 del 28/05/2012 e del Provvedimento del Garante n. 330 del 4 luglio 2013 (pubblicato nella GU n. 174 del 26 luglio 2013), nel rispetto della normativa richiamata e degli obblighi di protezione e riservatezza.

7. Ai sensi del Regolamento UE 2016/679, del D.Lgs. n° 69 del 28/05/2012 e del Provvedimento del Garante n. 330 del 4 luglio 2013 (pubblicato nella GU n. 174 del 26 luglio 2013) di prestare il proprio consenso al trattamento dei dati personali, nel rispetto della normativa richiamata e degli obblighi di protezione e riservatezza.

8. La data degli esami non sarà comunicata agli interessati, ma verrà affissa all'albo dell'Istituto e pubblicata sul sito

9. La domanda DEVE essere presentata alla segreteria, con firma, ricevute di versamento ed allegati entro i termini indicati dall'Istituto pena la NON validazione della richiesta

10. Il reddito ISEE/U del nucleo familiare è di € 0 (non dichiarato)

11. Di essere in possesso della Licenza di solfeggio Cert.Liv. B

12. Di essere in possesso del Certificato di Italiano (solo per stranieri) Liv.B2

13. di essere in possesso del seguente titolo di studio DIPLOMA MATURITÀ con votazione di 100 in data 18/01/2017 presso LICEO ADA NEGRI VIA ADOLFO ALBERTI

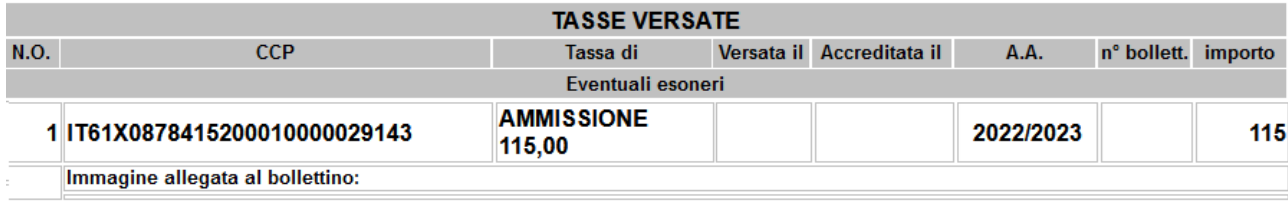

DOCENTI PREFERITI DI CONTINUE DEL CONTINUE DEL CONTINUE DEL CONTINUE DEL CONTINUE DEL CONTINUE DEL CONTINUE D<br>DI CONTINUE DEL CONTINUE DEL CONTINUE DEL CONTINUE DEL CONTINUE DEL CONTINUE DEL CONTINUE DEL CONTINUE DEL CO

# **Tab Invia Domanda**

# A questo punto possiamo inviare la domanda all'Istituzione. RICORDATEVI DI INVIARLA ALTRIMENTI L'ISTITUZIONE NON POTRÀ ACCETTARLA

## Il sistema mostrerà una form simile la seguente

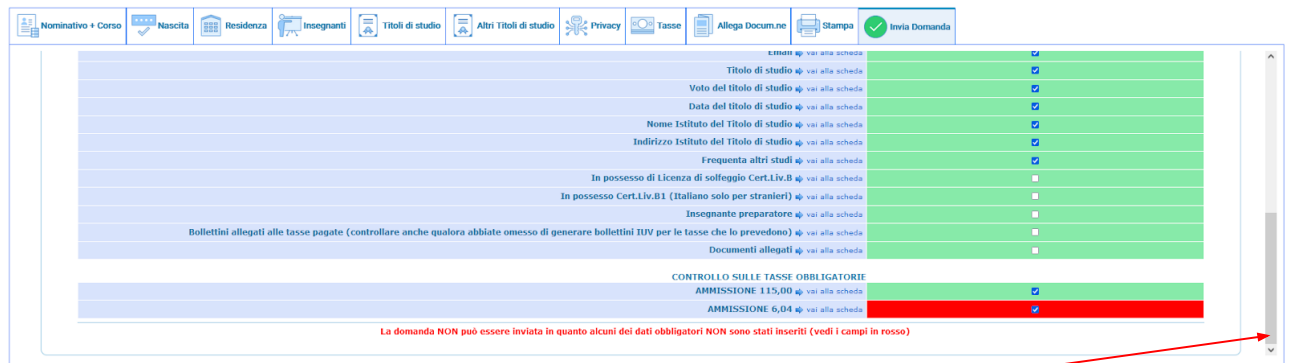

Scorrete fino in fondo alla pagina mediante la barra laterale

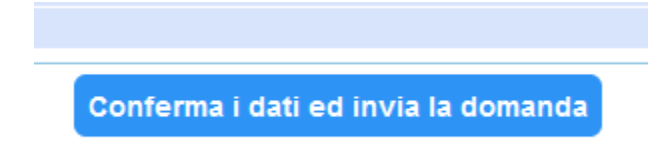

Se non c'è nessun rigo in rosso potete cliccare su "INVIA" che troverete in basso altrimenti cliccate sul Tab relativo oppure anche su de vai alla scheda del relativo rigo rosso, compilate inserendo i dati mancanti e tornate su questa pagina.

Solo quando tutte le righe saranno verdi il sistema vi darà la possibilità di inviare la domanda.

## **MODIFICA DOMANDA AMMISSIONE**

Come detto all'inizio di questo manuale per modificare la domanda di ammissione già inserita scegliere **2) Modifica domanda AMMISSIONE.** A questo punto il sistema mostrerà un form simile alla seguente:

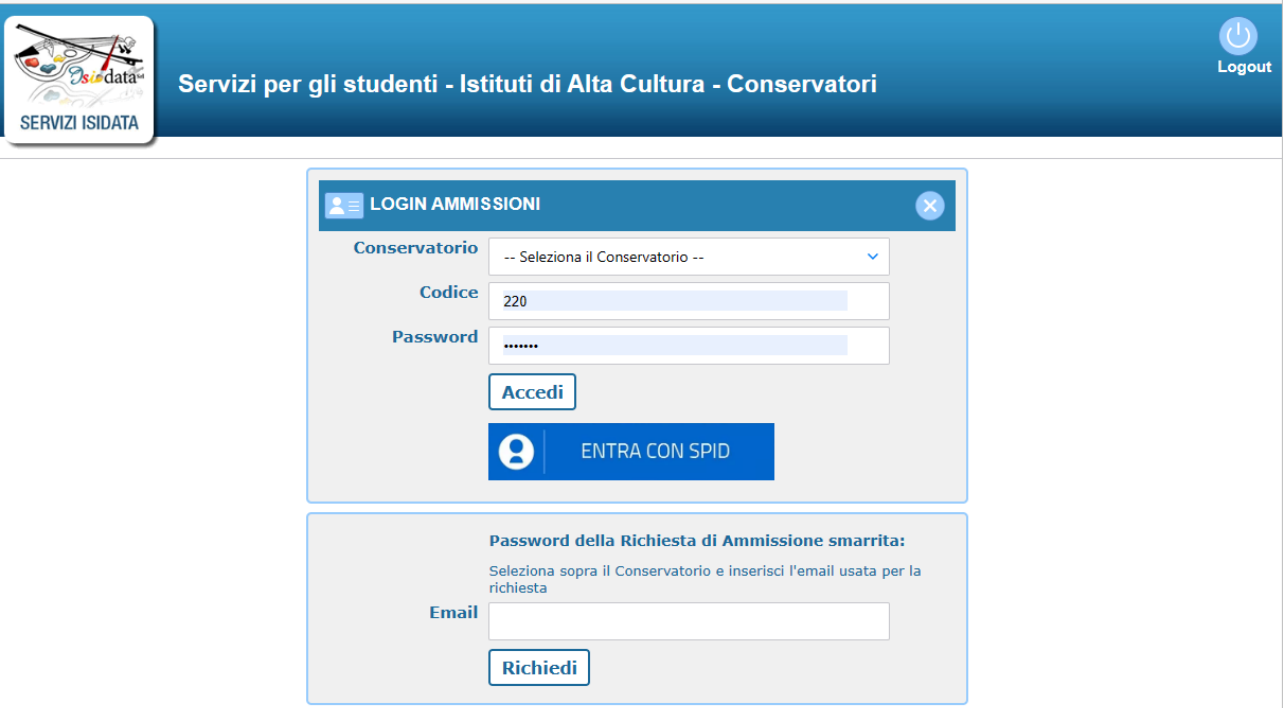

Utilizzate le credenziali che vi sono state inviate dopo il primo accesso come spiegato a pagina 5 di questo manuale.

A questo punto il sistema mostrerà una form simile alla seguente:

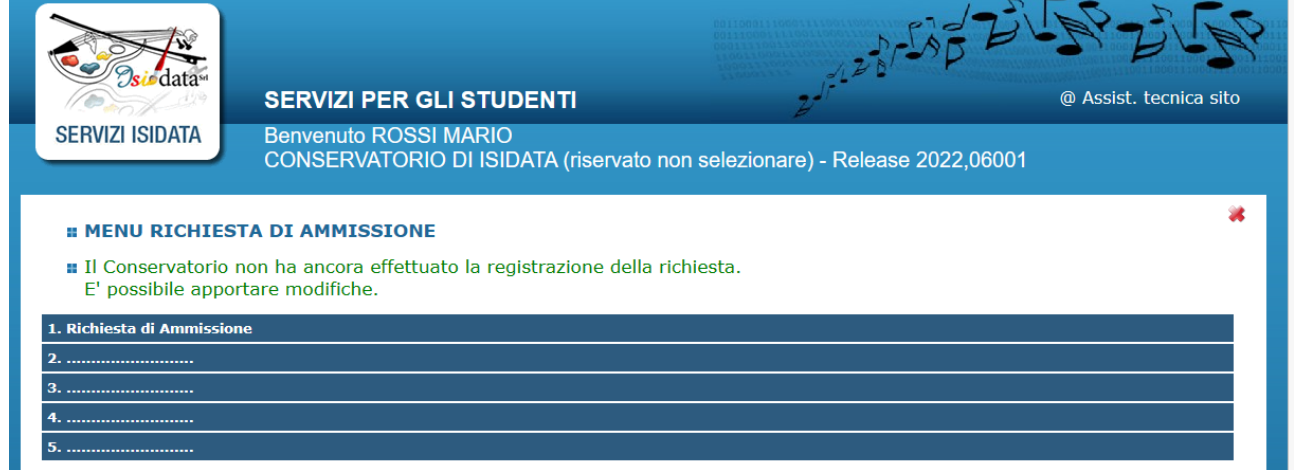

Scegliete 1. ed il sistema mostrerà questa pagina che altro non è quella riportata a pagina 5 di questo manuale subito dopo la voce #MODIFICA#

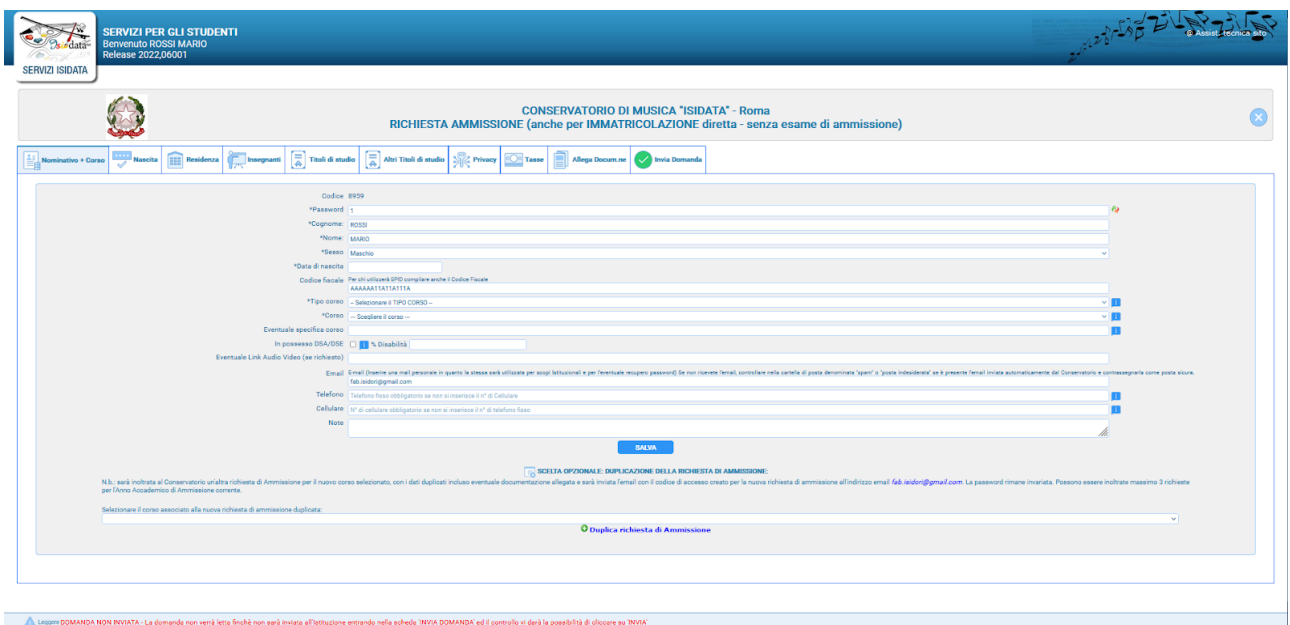

A questo punto potete riferirvi al manuale dalla pagina 5 in poi.

Solo dopo aver inviato la domanda di ammissione per questo corso il sistema, qualora rientrate in questa domanda, vi da la possibilità di inserire un'altra domanda di ammissione CORSO DIVERSO, senza dover reinserire tutti i dati anagrafici e i documenti allegati. In basso al primo Tab "Nominativo + Corso" troverete una tendina dove scegliere a quale altro corso volete inviare domanda; scegliete il il tipo di corso ed il corso corso e poi cliccate su "Duplica richiesta di ammissione"

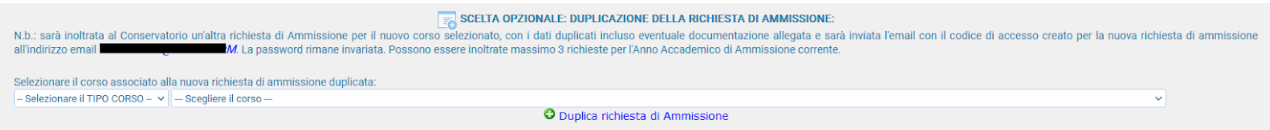

Il sistema creerà un'altra domanda con tutti i dati inseriti nella prima, corso diverso, inclusi i documenti ed escluse le tasse che dovrete reinserire e ripagare per questa nuova domanda.

Al massimo sono possibili 3 domande per lo stesso Anno Accademico.

# **NOTA BENE**

Si fa presente che alcuni gestori di account di posta elettronica, come ad esempio HOTMAIL o GMAIL, potrebbero considerare come SPAM le email inviate automaticamente utilizzato per tutte le funzionalità del sito ISIDATA - SERVIZI AGLI STUDENTI.

Pertanto qualora le email non fossero presenti in 'posta arrivata' controllare anche nella cartella di posta denominata 'spam' o 'posta indesiderata'!

Contrassegnare poi come posta sicura l'indirizzo DI PARTENZA per non avere così nessun problema nelle ricezioni future.

Si fa presente che non si possono presentare 2 domande per lo stesso corso. Qualora non riusciate a ricordare o avete perso le credenziali utilizzate la funzione "Password della richiesta di ammissione smarrita" che troverete sotto la richiesta di inserimento di credenziali per la modifica della domanda di ammissione già inserita

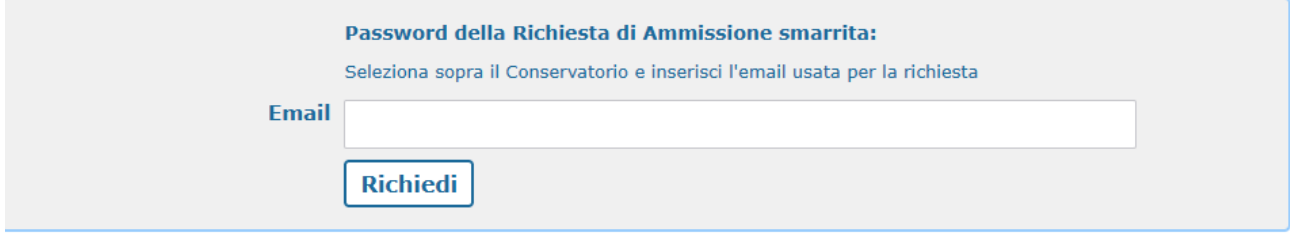

Qualora non abbiate più accesso a quella email dovete contattare la Segreteria Didattica dell'Istituzione a cui avete inviato domanda e chiedere di cambiare l'email alla domanda già inviata.

ISIDATA non può intervenire in nessun caso per ovvi motivi di privacy e sicurezza.

Per ogni dubbio relativamente ai dati da inserire nella domanda dovete rivolgervi esclusivamente alla Segreteria Didattica dell'Istituzione a cui dovete inviare o avete inviato la domanda di Ammissione.

Solo in caso di errore, tra l'altro molto raro, dovete inviarci screenshot della pagina immediatamente precedente al messaggio stesso, il SOLO codice delle credenziali (SENZA PASSWORD), il vostro codice fiscale o nominativo.